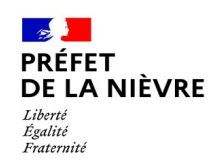

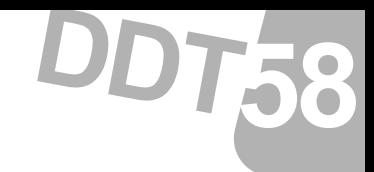

# **Les zones d'accélération**

### **Utilisation du portail cartographique national**

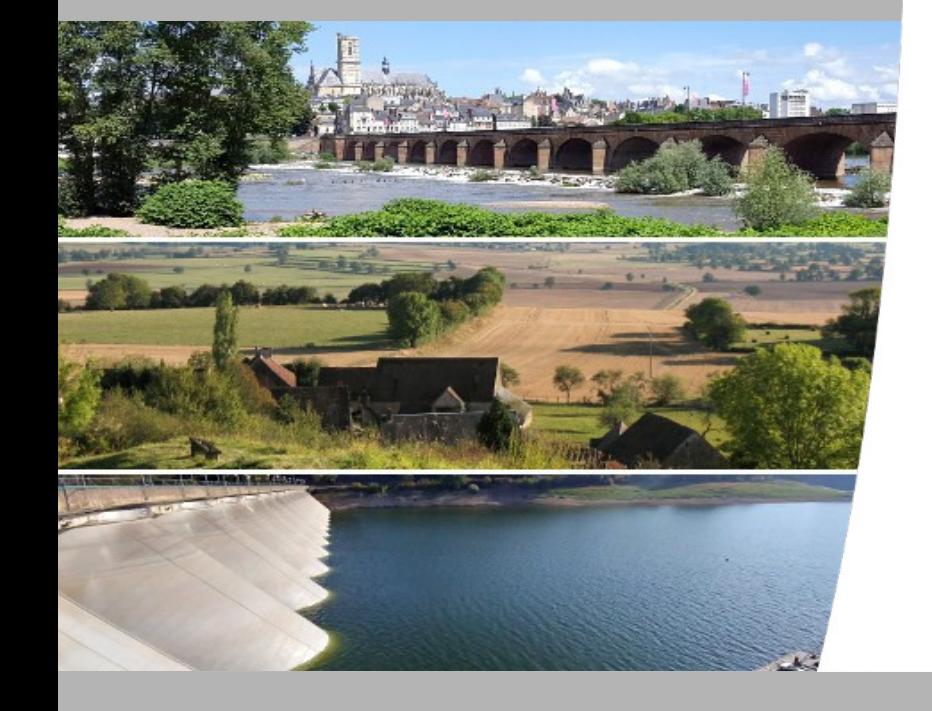

 $\mathbb{R}$ **PRÉFET** DE LA NIÈVRE – –<br>Liberté<br>Égalité<br>Fraternité

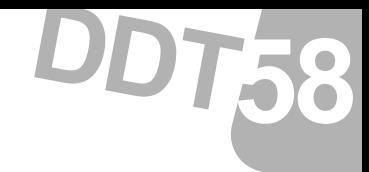

# **Étape 1 : S'enregistrer**

18 Décembre 2023

Direction départementale des territoires de la Nièvre

2

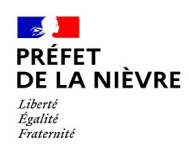

...

## **Étape 1 : S'enregistrer**

#### **Au démarrage,**

Il faut créer un compte sur le site : <https://planification.climat-energie.gouv.fr/>

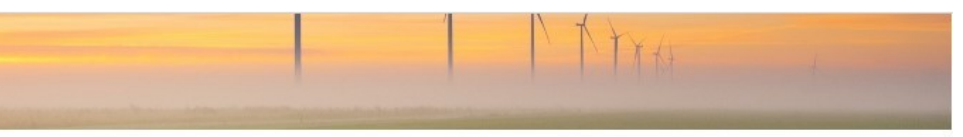

**58 DDT**

© Skitterphoto - Pixabay

#### Le portail cartographique des énergies renouvelables

Un outil d'aide à la planification énergétique française

Le portail cartographique des énergies renouvelables s'inscrit dans cette démarche de planification énergétique, que le gouvernement a traduite à travers la loi La relative à l'accélération de la production d'énergies renouvelables (APER), promulguée le 10 mars 2023.

Outil d'aide à la décision, mettant à disposition des données objectives et compilables sur les thématiques énergétiques en France, le portail a pour objectif principal d'appuyer les communes dans l'identification de zones potentiellement propices à l'implantation d'énergies renouvelables sur leur territoire.

Toutes les ressources en ligne du portail sont diffusées librement et peuvent être téléchargées et intégrées dans d'autres outils de visualisation. Pour plus d'informations (fiches explicatives, vidéos de prise en main), rendez-vous sur la page Géoservices [7].

Vous êtes une collectivité ou un service de l'Etat qui participe à la planification énergétique ? Enregistrez-vous puis connectez-vous et récupérez vos droits :

Se connecter **S'enregistrer** 

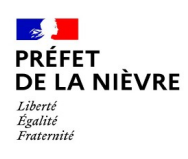

## **Étape 1 : S'enregistrer**

### **Au démarrage,**

Il faut créer un compte sur le site : <https://planification.climat-energie.gouv.fr/>

…

Remplir les champs du formulaire

⇒ les champs marqués d'un astérisque sont obligatoires

#### Veuillez remplir le formulaire pour créer un compte.

Les champs suivis d'un \* sont obligatoires.

#### **Informations personnelles**

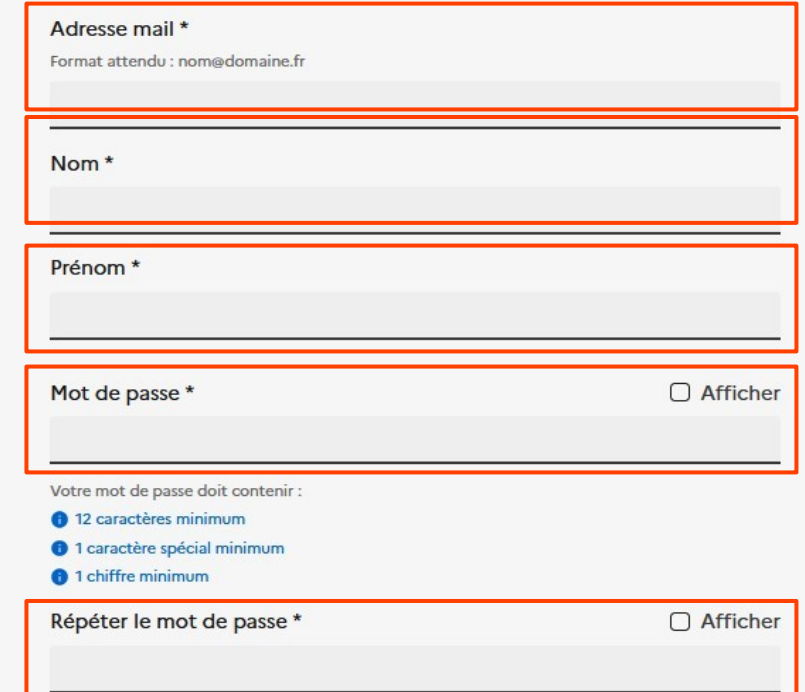

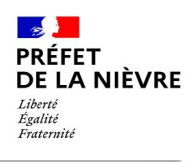

# **Étape 1 : S'enregistrer**

### **Au démarrage,**

Il faut créer un compte sur le site : <https://planification.climat-energie.gouv.fr/>

… Remplir les champs du formulaire

⇒ les champs marqués d'un astérisque sont obligatoires

…. ⇒ remplir également à minima l'organisme (mairie de XX,…. )

**Vous recevrez un message (mail) vous invitant à confirmer votre demande de création de compte avec un lien**

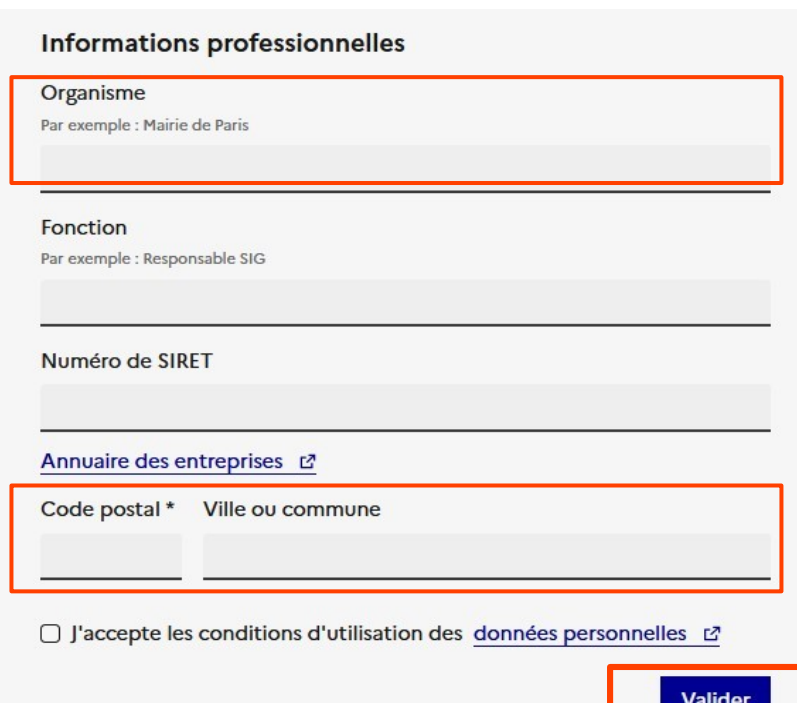

### **Après confirmation par le demandeur, la DDT doit valider la création du compte.** ⇒ Réception d'un mail confirmant la validation du compte

 $\mathbb{R}$ **PRÉFET** DE LA NIÈVRE – –<br>Liberté<br>Égalité<br>Fraternité

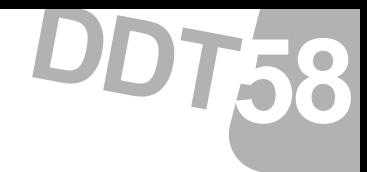

## **Étape 2 : Se connecter**

18 Décembre 2023

Direction départementale des territoires de la Nièvre

6

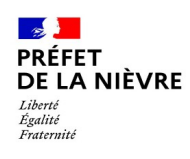

### **Étape 2 : Se connecter**

#### **Après validation du compte,**

Il sera possible de se connecter sur le site : <https://planification.climat-energie.gouv.fr/>

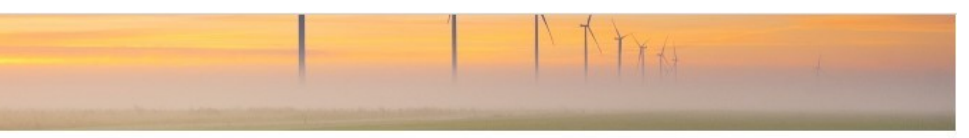

**58 DDT**

© Skitterphoto - Pixabay

#### Le portail cartographique des énergies renouvelables

#### Un outil d'aide à la planification énergétique française

Le portail cartographique des énergies renouvelables s'inscrit dans cette démarche de planification énergétique, que le gouvernement a traduite à travers la loi La relative à l'accélération de la production d'énergies renouvelables (APER), promulguée le 10 mars 2023.

Outil d'aide à la décision, mettant à disposition des données objectives et compilables sur les thématiques énergétiques en France, le portail a pour objectif principal d'appuyer les communes dans l'identification de zones potentiellement propices à l'implantation d'énergies renouvelables sur leur territoire.

Toutes les ressources en ligne du portail sont diffusées librement et peuvent être téléchargées et intégrées dans d'autres outils de visualisation. Pour plus d'informations (fiches explicatives, vidéos de prise en main), rendez-vous sur la page Géoservices [7].

Vous êtes une collectivité ou un service de l'Etat qui participe à la planification énergétique ? Enregistrez-vous puis connectez-vous et récupérez vos droits :

Se connecter

**S'enregistrer** 

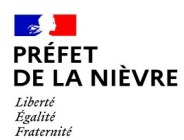

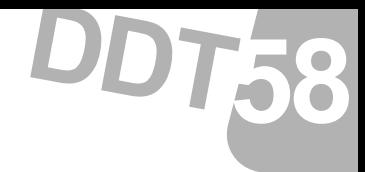

## **Étape 3 : Saisie des zones d'accélération (ZAER)**

Direction départementale des territoires de la Nièvre

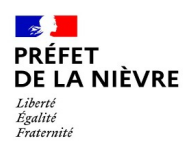

### **Après avoir cliqué sur l'onglet « Saisies des ZAER »,**

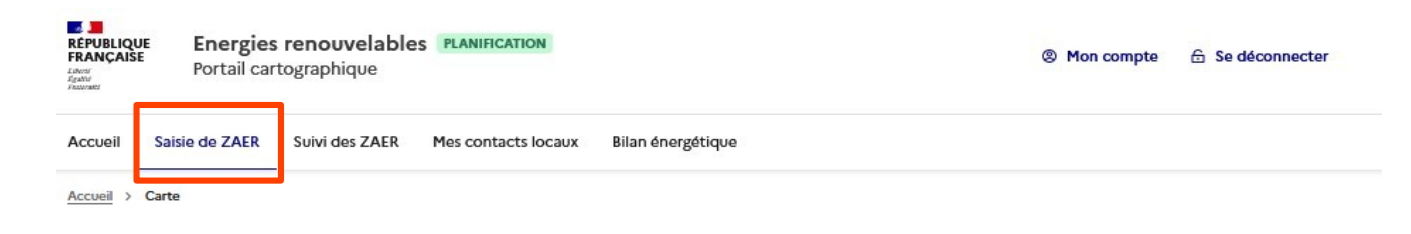

#### Il sera possible d'agrandir la carte

#### Outil cartographique interactif

Cette interface cartographique vous permet de visualiser des données et de saisir des ZAER.

#### Bon à savoir :

- · Retrouvez les couches de données thématiques via le gestionnaire en cliquant sur « + de données ».
- . Vous pouvez modifier la géométrie d'une ZAER en la sélectionnant avec l'icône « crayon ».
- · De la même manière, vous pouvez modifier les attributs (i.e. informations sémantiques comme la filière énergétique par exemple) d'une ZAER. après l'avoir sélectionnée, en cliquant sur l'icone « A| ».
- . Vous pouvez importer une ZAER réalisée via le portail bêta (ou SIG) au format GeoISON.
- · Pensez à enregistrer votre saisie avec le bouton disquette "Enregistrer les données".

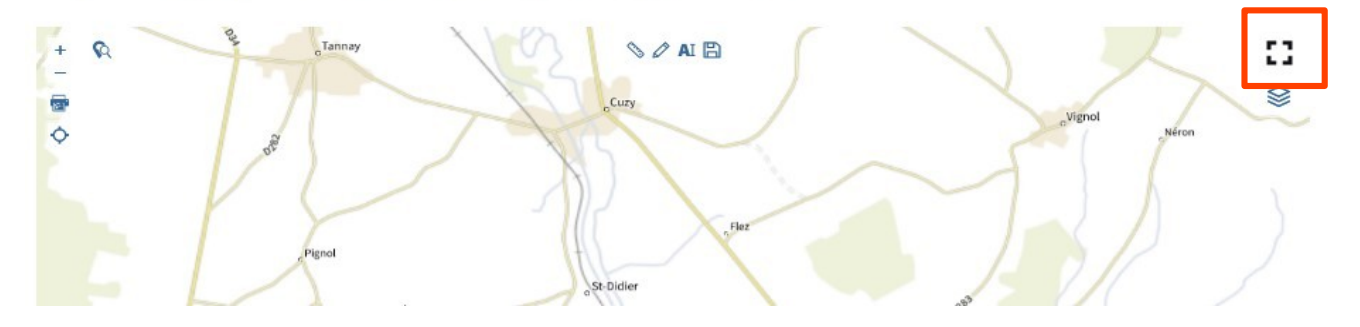

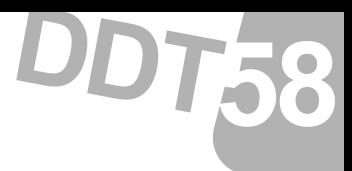

 $\Omega$ <sup>+</sup> mes (n)

 $\Rightarrow$ i

#### $\frac{1}{2}$ **PRÉFET DE LA NIÈVRE** Liberté Égalité Eratornit

### **Étape 3 : Saisie des ZAER**

 $\overline{a}$  $\circ$ 

**Après avoir cliqué sur l'onglet « Saisies des ZAER »,**

Il sera possible d'agrandir la carte

… De voir les différentes couches disponibles

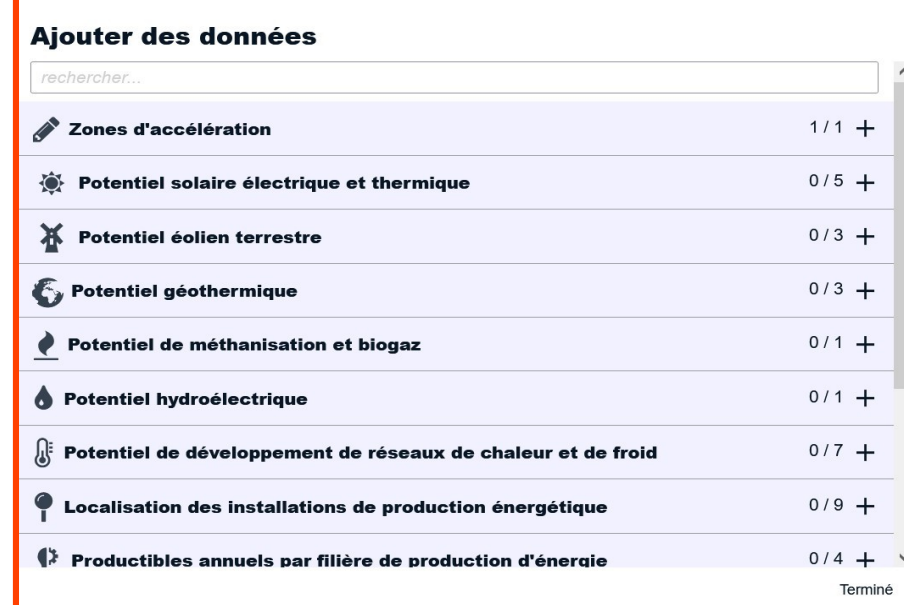

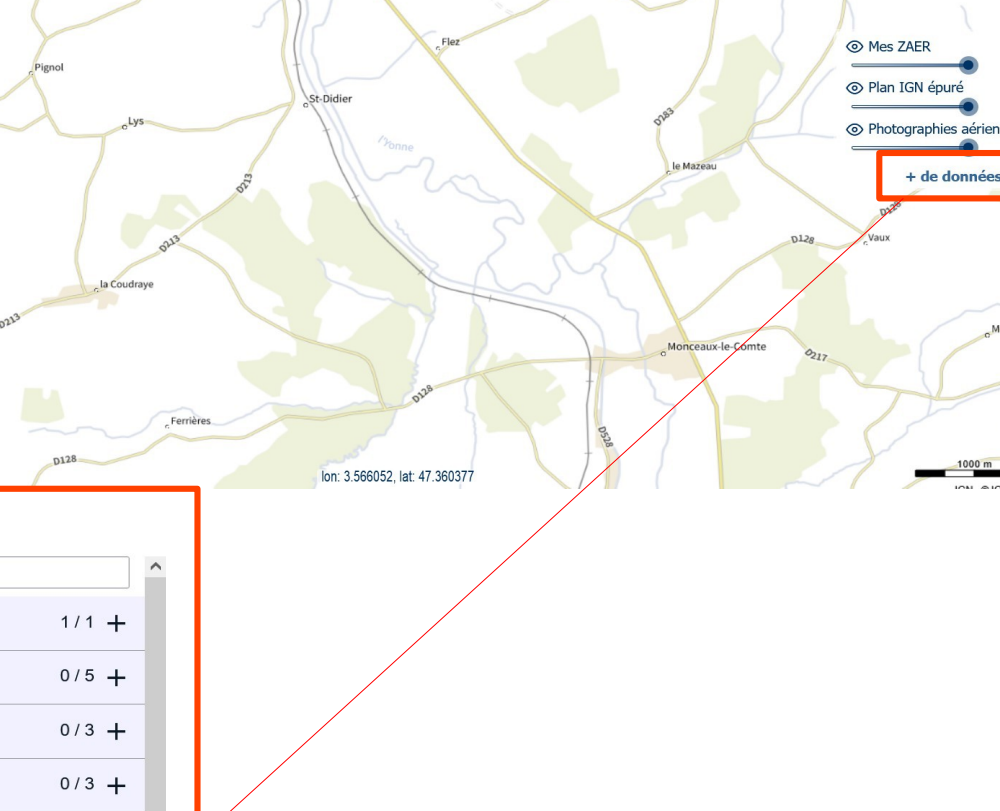

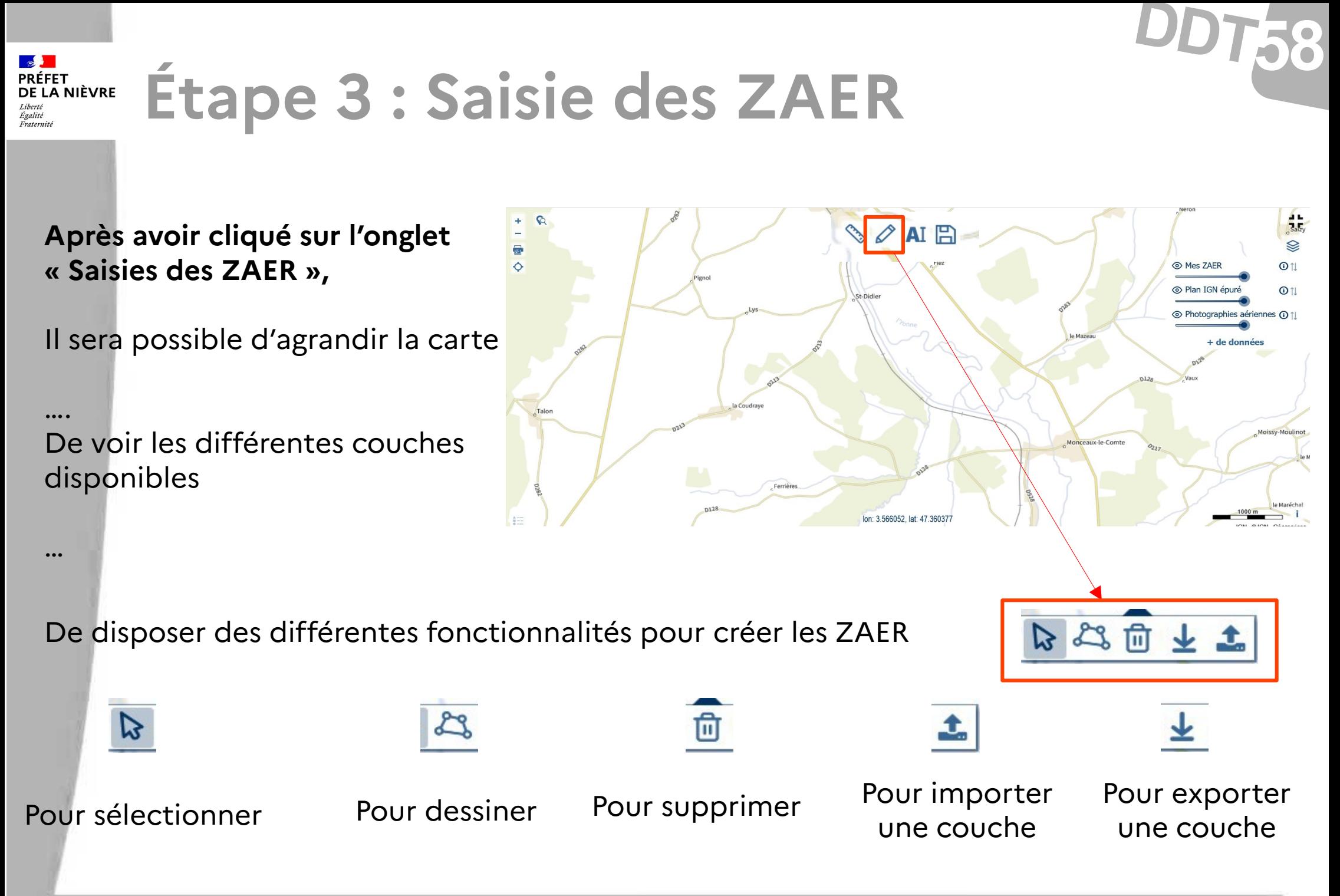

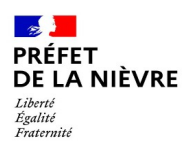

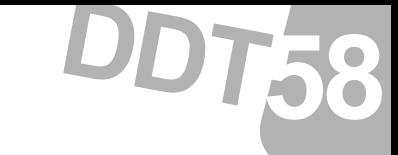

### **Étape 3 : Saisie des zones d'accélération (ZAER)**

### **Solution 1 : Dessiner une zone et saisie des attributs**

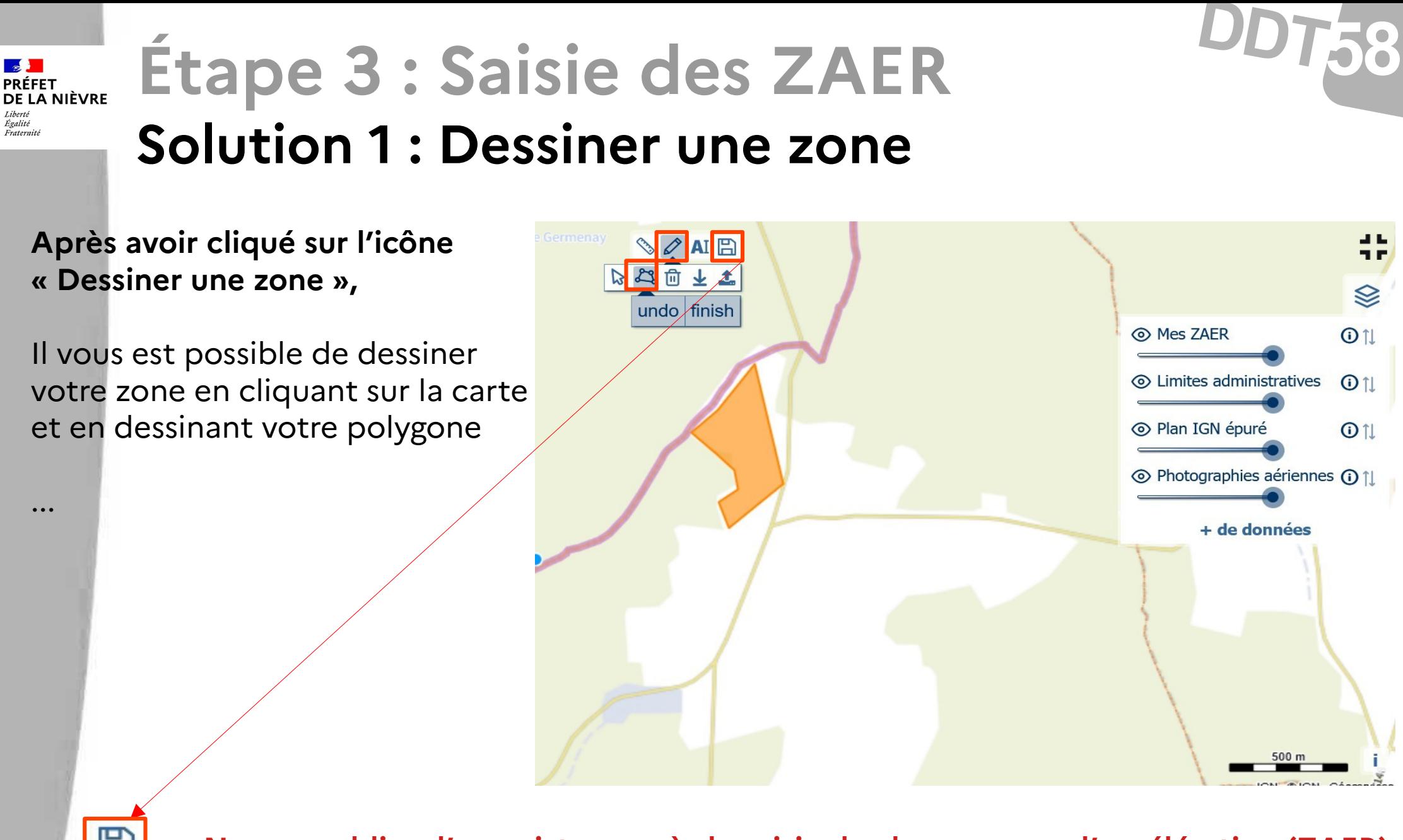

⇒ **Ne pas oublier d'enregistrer après la saisie de chaque zone d'accélération (ZAER)**

Liberté<br>Égalité

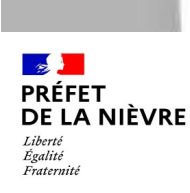

### **Solution 1 : Dessiner une zone**

### **Après avoir cliqué sur l'icône « Dessiner une zone »,**

Il vous est possible de dessiner votre zone en cliquant sur la carte et en dessinant votre polygone

… Une fois la zone refermée, la fenêtre attribut de la zone s'ouvre

... Remplir les champs du formulaire ⇒ les champs marqués d'un astérisque sont obligatoires

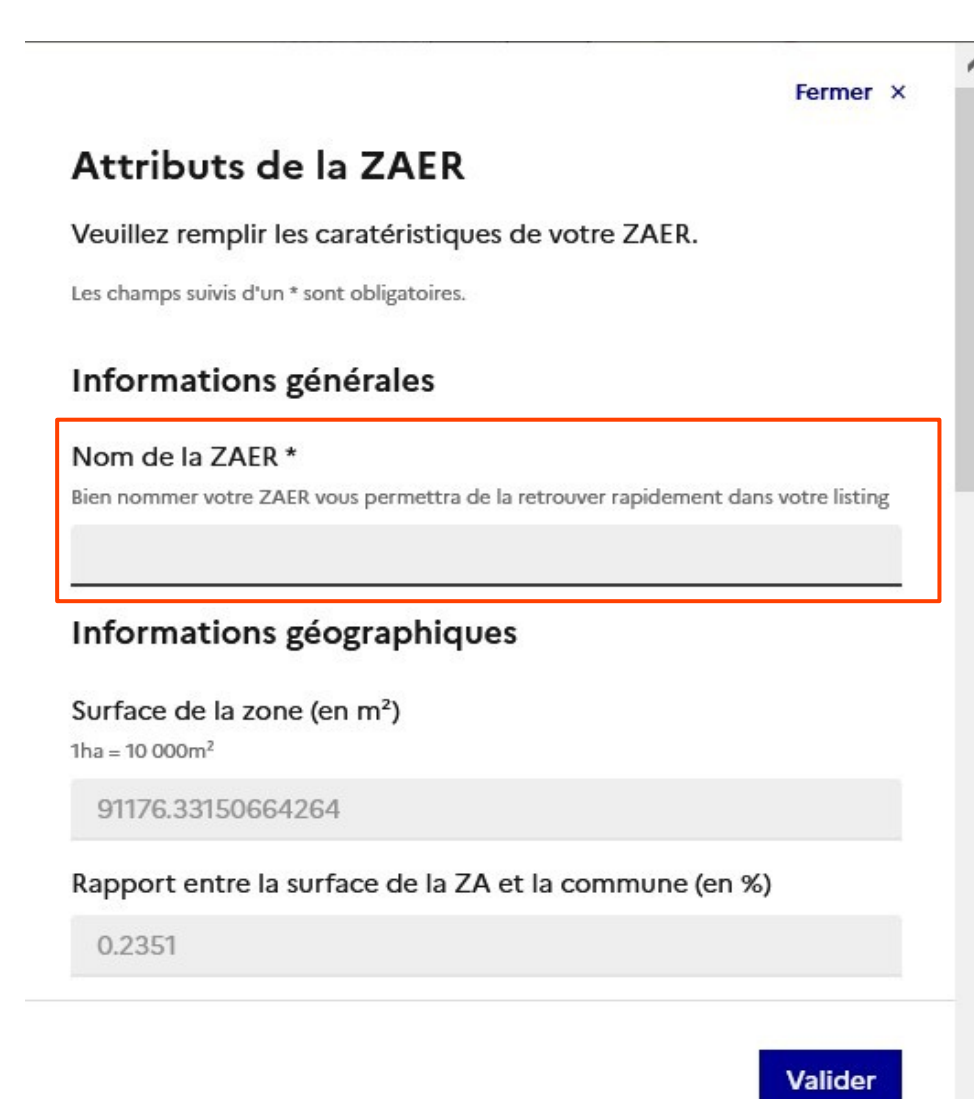

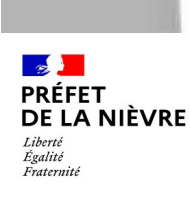

...

# **Étape 3 : Saisie des ZAER**

### **Solution 1 : Dessiner une zone**

#### **Les attributs :**

Le code postal et le code INSEE sont remplis automatiquement

… Choisir l'usage actuel du sol parmi le menu déroulant

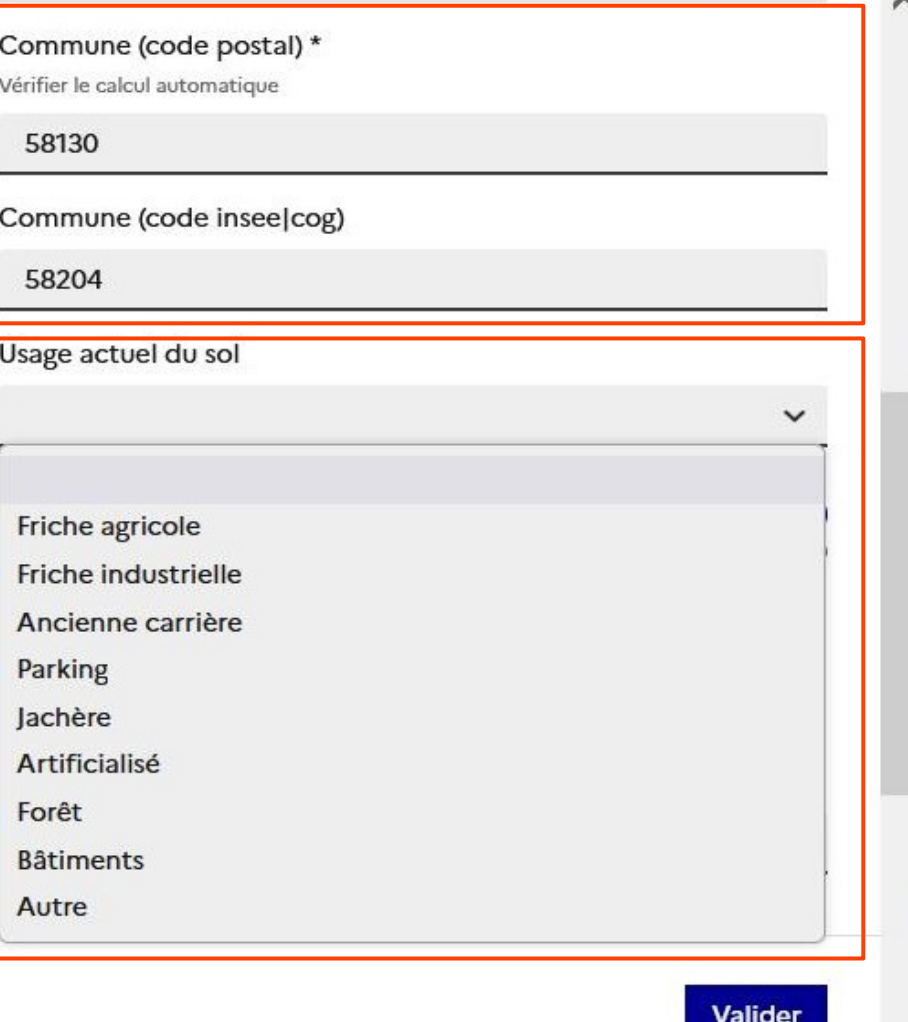

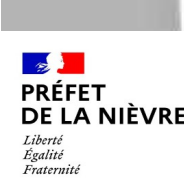

### **Solution 1 : Dessiner une zone**

### **Les attributs :**

Le code postal et le code INSEE sont remplis automatiquement

… Choisir l'usage actuel du sol parmi le menu déroulant

… Choisir la filière de production énergétique parmi le menu déroulant

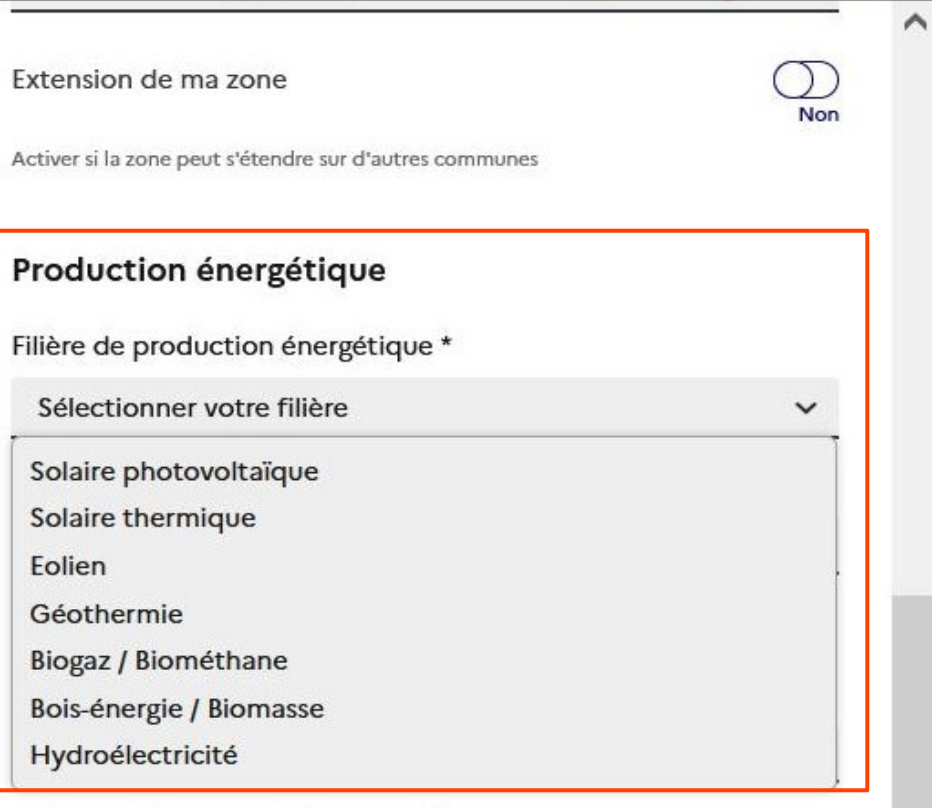

#### Information complémentaire

Commentaire

**Valider** 

**58 DDT**

...

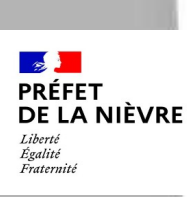

### **Solution 1 : Dessiner une zone**

### **Les attributs :**

Le code postal et le code INSEE sont remplis automatiquement

… Choisir l'usage actuel du sol parmi le menu déroulant

… Choisir la filière de production énergétique parmi le menu déroulant

… Choisir le détail de la filière parmi le menu déroulant

Projet existant  $\Rightarrow$  Renouvellement

#### Production énergétique

Filière de production énergétique \*

Sélectionner votre filière

Détail de la filière

Solaire - Voltaïque - Nouveau - Toiture Solaire - Voltaïque - Nouveau - Sol Solaire - Voltaïque - Nouveau - Ombrière Solaire - Voltaïque - Nouveau - Autre Solaire - Voltaïque - Renouvellement - Toiture Solaire - Voltaïque - Renouvellement - Sol Solaire - Voltaïque - Renouvellement - Ombrière Solaire - Voltaïque - Renouvellement - Autre Solaire - Thermique - Toiture Solaire - Thermique - Sol Solaire - Thermique - Réseaux de C/F Eolien - Nouveau Eolien - Renouvellement Géothermie - Surface (PAC) Géothermie - Profonde Biogaz / Biométhane - Injection directe Ringsz / Rinmáthana Máthanication/Cománáration

...

**58 DDT**

 $\ddot{\phantom{0}}$ 

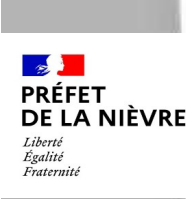

### **Solution 1 : Dessiner une zone**

#### **Les attributs :**

Le code postal et le code INSEE sont remplis automatiquement

… Choisir l'usage actuel du sol parmi le menu déroulant

… Choisir la filière de production énergétique parmi le menu déroulant

… Choisir le détail de la filière parmi le menu déroulant

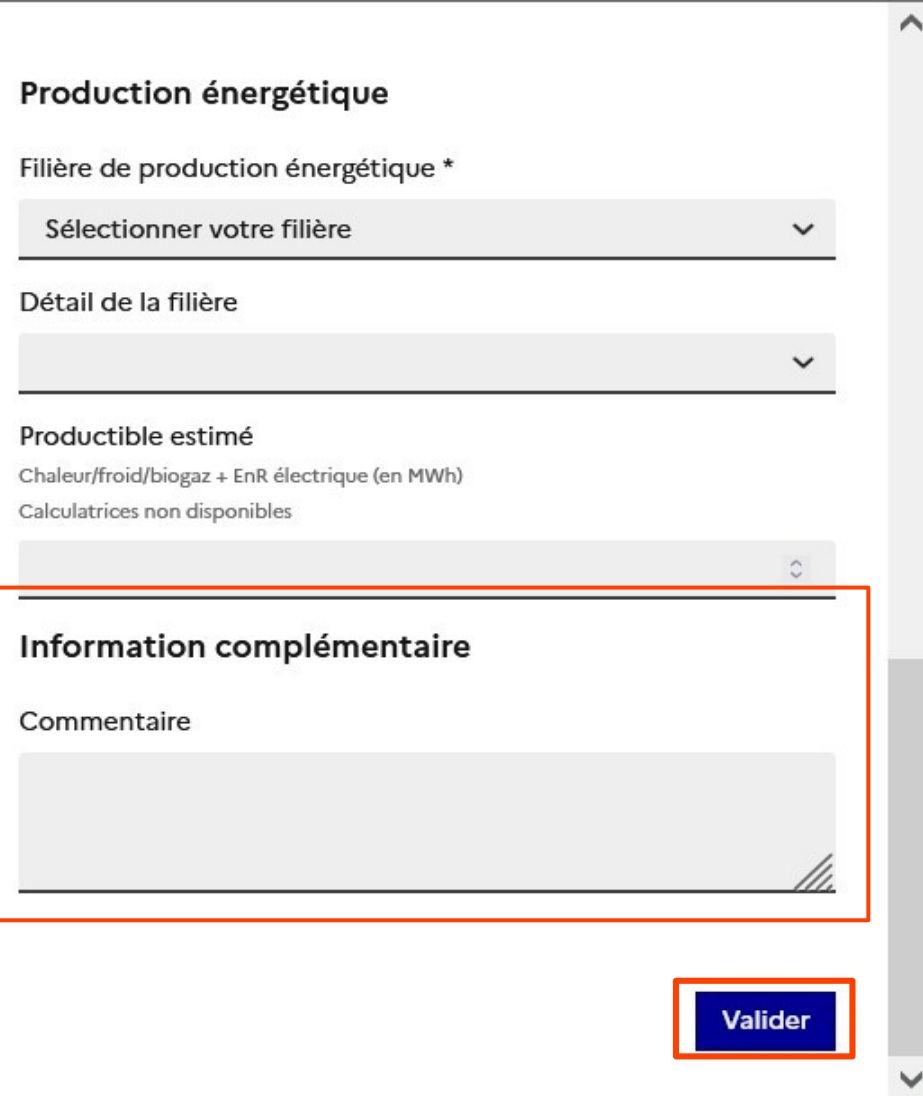

Possibilité de saisir des informations complémentaires et valider

…

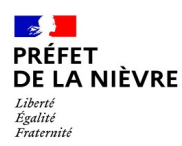

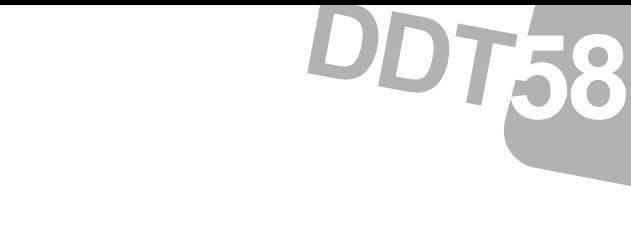

### **Étape 3 : Saisie des zones d'accélération (ZAER)**

### **Solution 2 : Importer une zone et vérification des attributs**

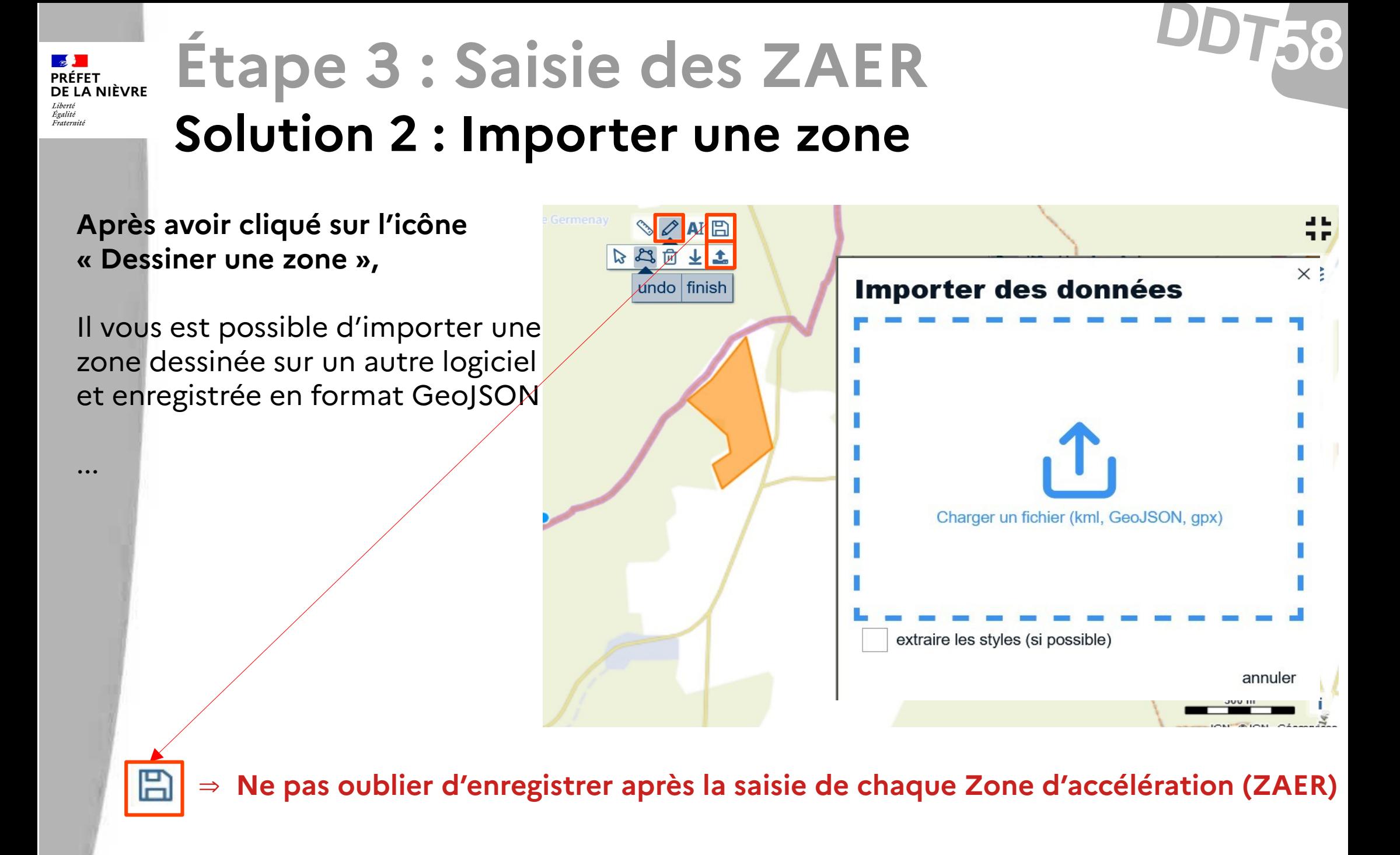

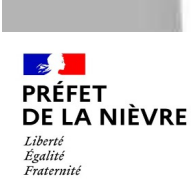

### **Solution 2 : Importer une zone**

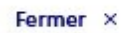

**58 DDT**

**Après avoir cliquer sur l'icône « Dessiner une zone »,**

Il vous est possible d'importer une zone dessinée sur un autre logiciel et enregistrée en format GeoJSON

... Vérifier ou remplir les attributs comme indiqué dans la Solution 1 (certains champs se sont remplis de manière automatique)

#### Attributs de la ZAER

Veuillez remplir les caratéristiques de votre ZAER.

Les champs suivis d'un \* sont obligatoires.

Informations générales

Nom de la ZAER \* Bien nommer votre ZAER vous permettra de la retrouver rapidement dans votre listing

test d5818af4-00f5-4639-bb01-f3c8c65964cc 4688

Informations géographiques

Surface de la zone (en m<sup>2</sup>)  $1<sub>ha</sub> = 10000<sub>cm</sub>2$ 

91177.57056353638

Rapport entre la surface de la ZA et la commune (en %)

0.4803

Commune (code postal) \* Vérifier le calcul automatique

58000

Commune (code insee cog)

 $\frac{1}{2}$ **PRÉFET** DE LA NIÈVRE Liberté<br>Égalité Eratornite

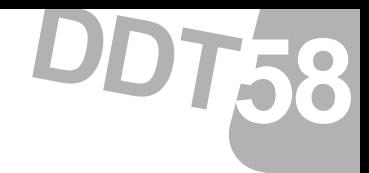

## **Étape 4 : Enregistrer, imprimer, exporter**

22 Direction départementale des territoires de la Nièvre

18 Décembre 2023

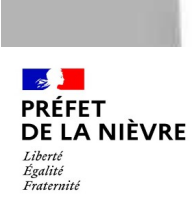

...

### **58 DDT Étape 4 : Enregistrer, Imprimer, Exporter**

**Après avoir créé vos zones,**

Il est indispensable d'enregistrer

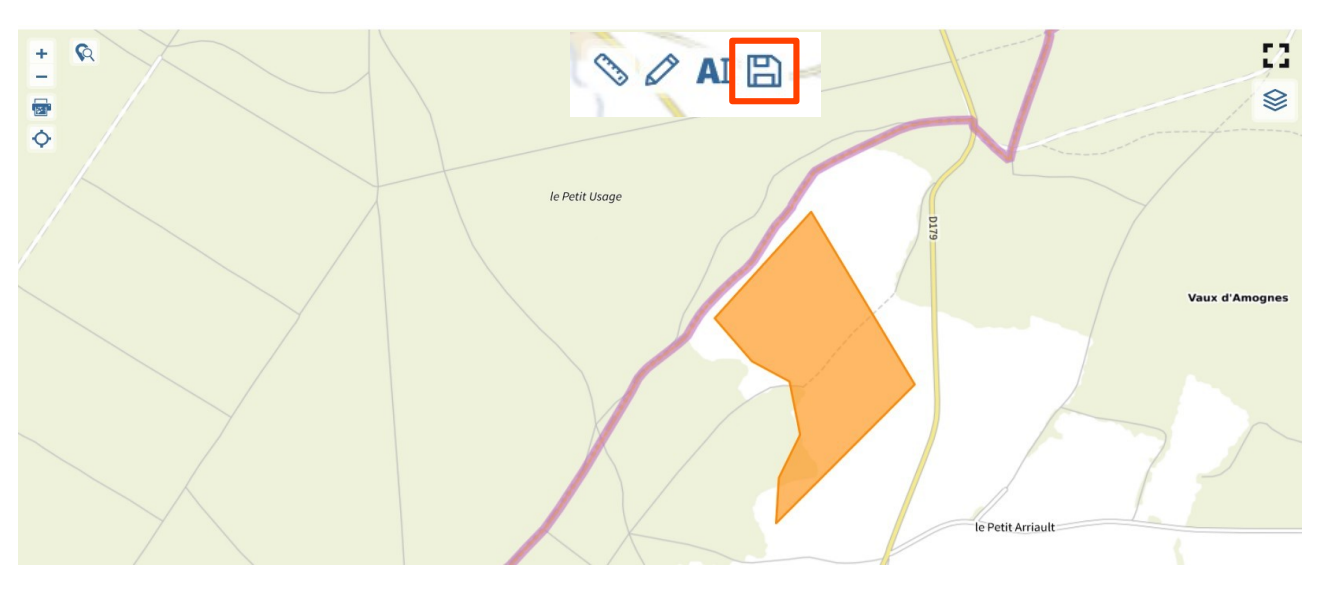

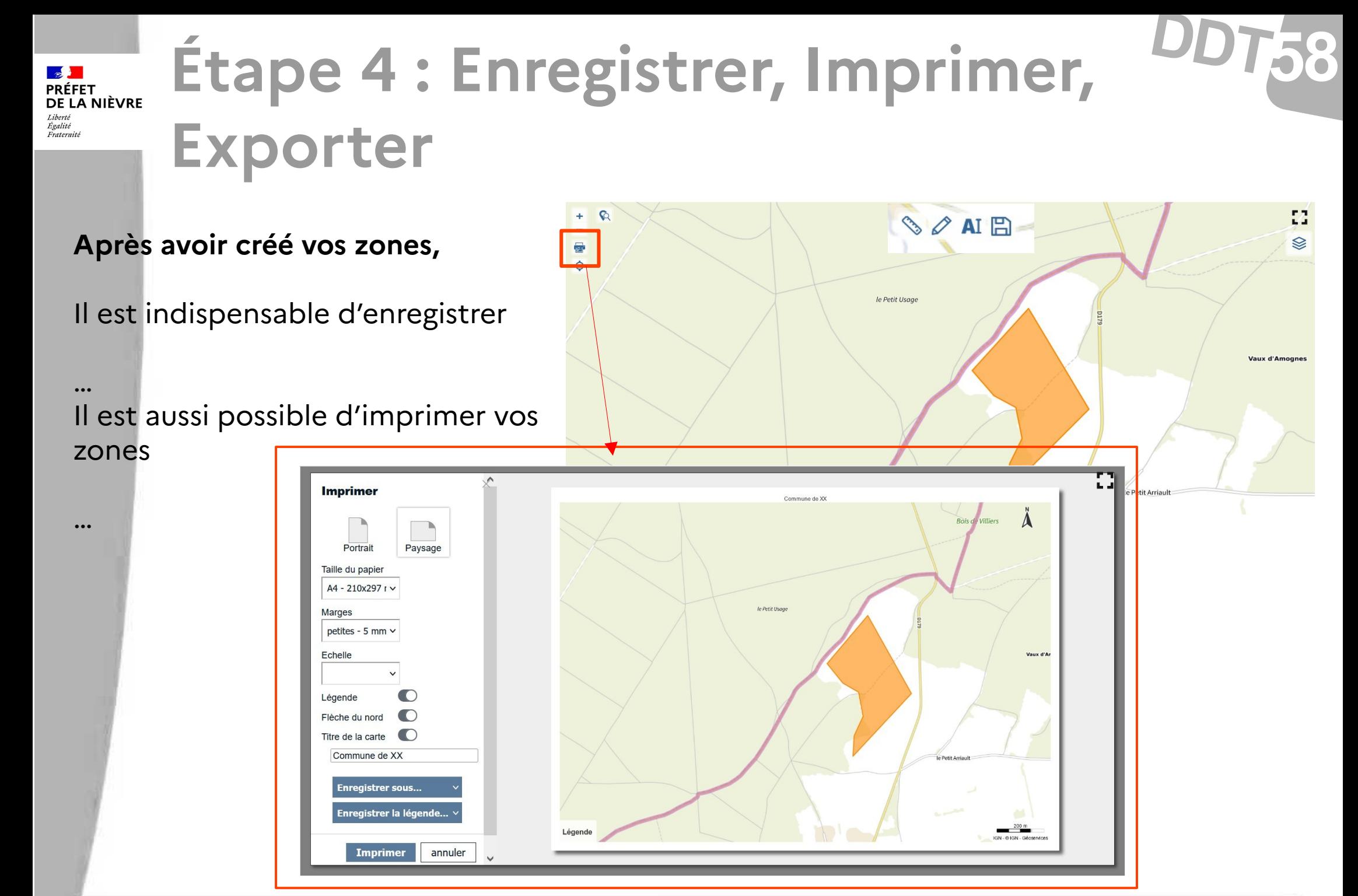

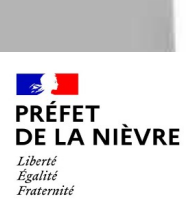

# **Étape 4 : Enregistrer, Imprimer, Exporter**

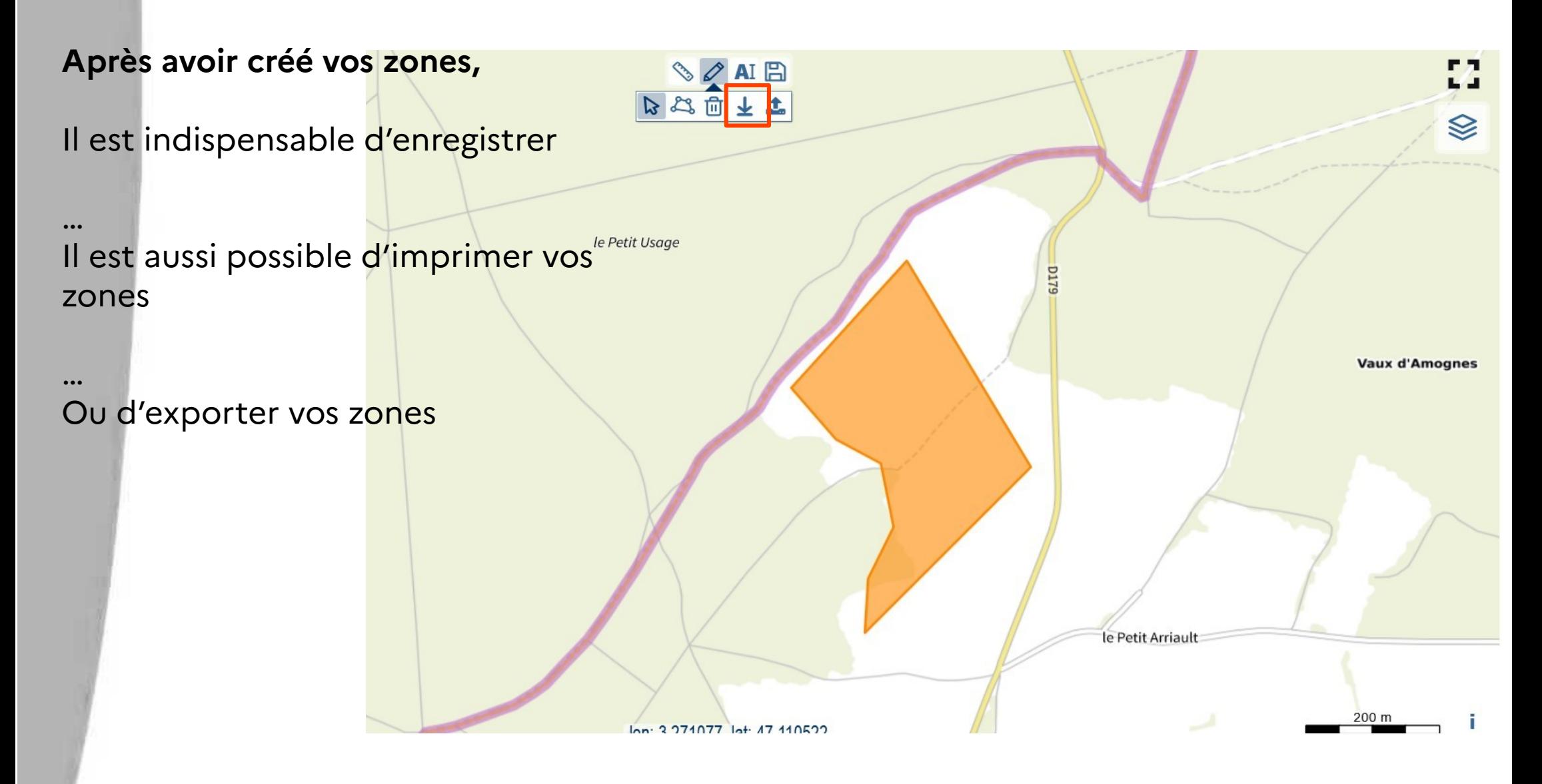

 $\mathbb{R}$ **PRÉFET** DE LA NIÈVRE – –<br>Liberté<br>Égalité<br>Fraternité

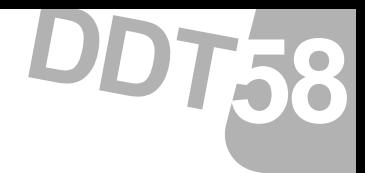

## **Étape 5 : Soumettre vos zones**

18 Décembre 2023

26 Direction départementale des territoires de la Nièvre

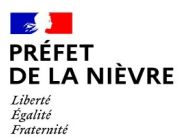

…

## **Étape 5 : Soumettre vos zones**

**Après avoir défini l'ensemble de vos zones,**

Vous pouvez les soumettre pour avis ⇒ Un message est généré vers la **DDT** 

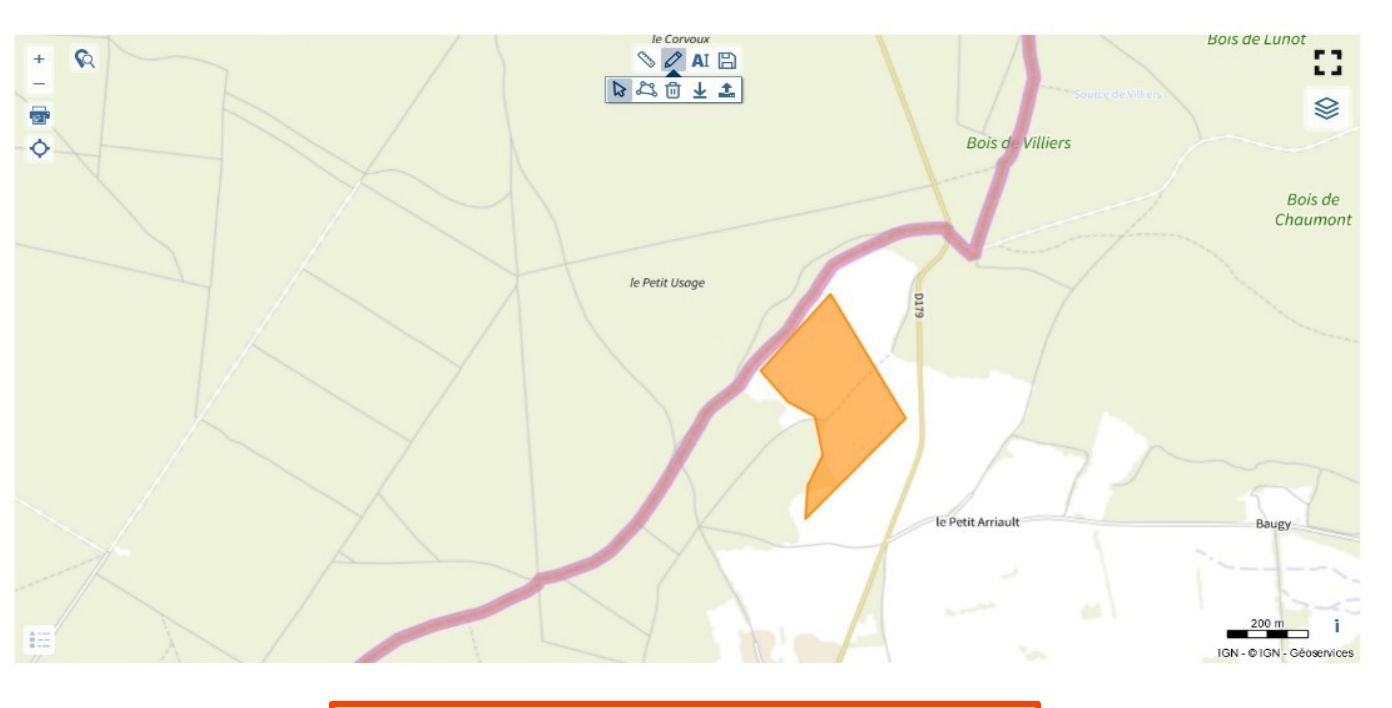

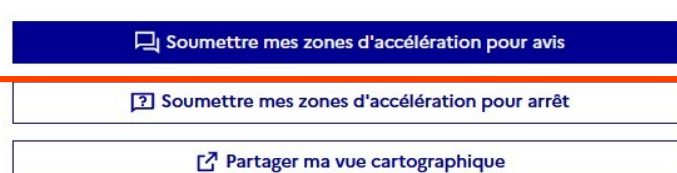

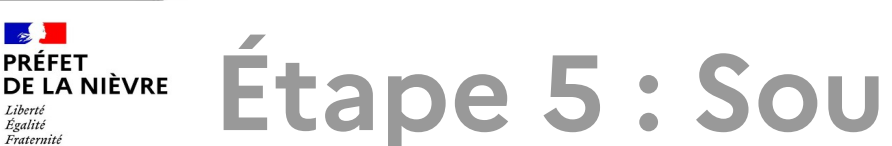

### **Étape 5 : Soumettre vos zones**

**Après avoir défini l'ensemble de vos zones,**

Vous pouvez les soumettre pour avis ⇒ Un message est généré vers la DDT

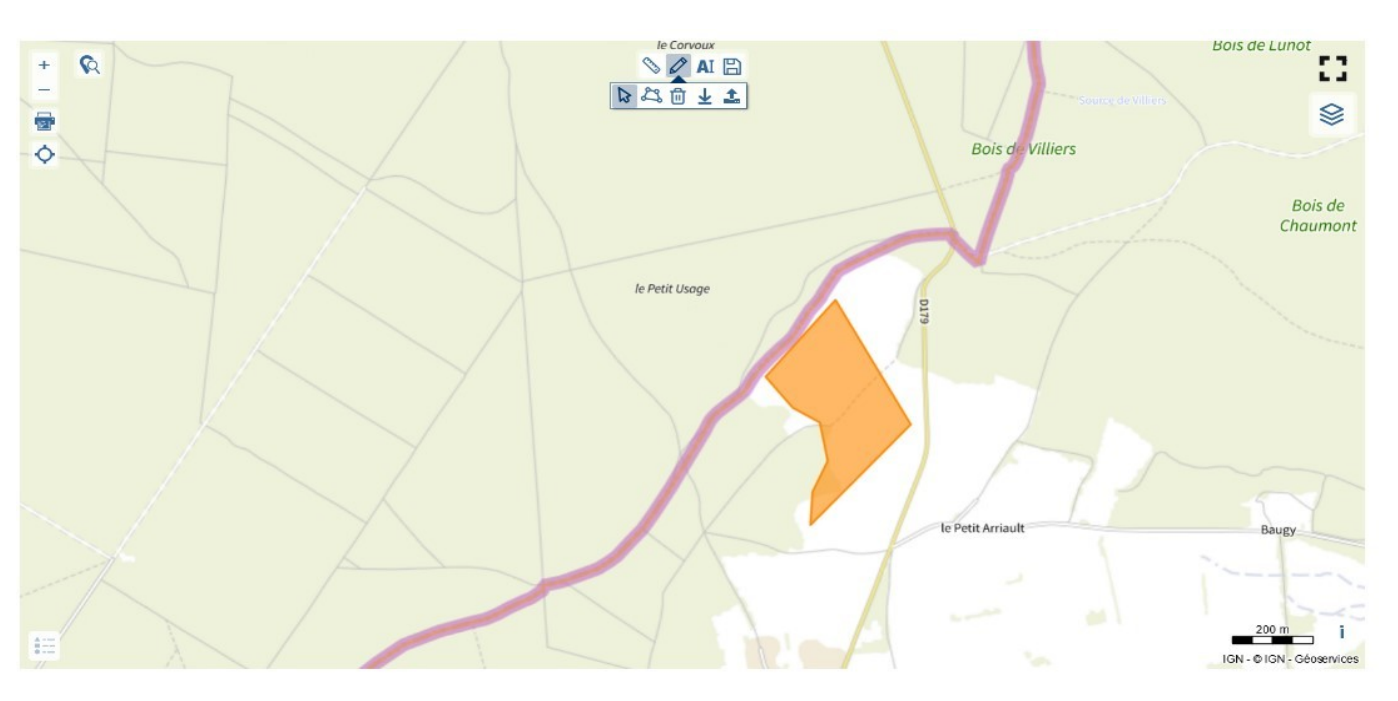

Vous pouvez les soumettre pour arrêt

⇒ Un message est généré vers la **DDT** 

⇒ Vos zones pourront être instruites (comparaison avec les délibérations et avec les contraintes réglementaires)

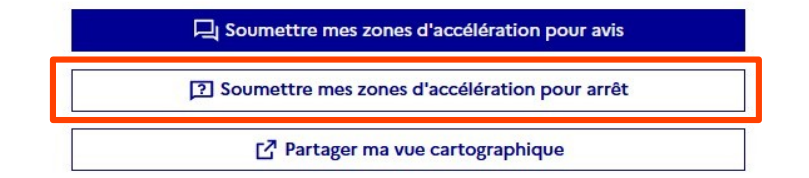

…

 $T$ 58

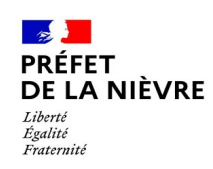

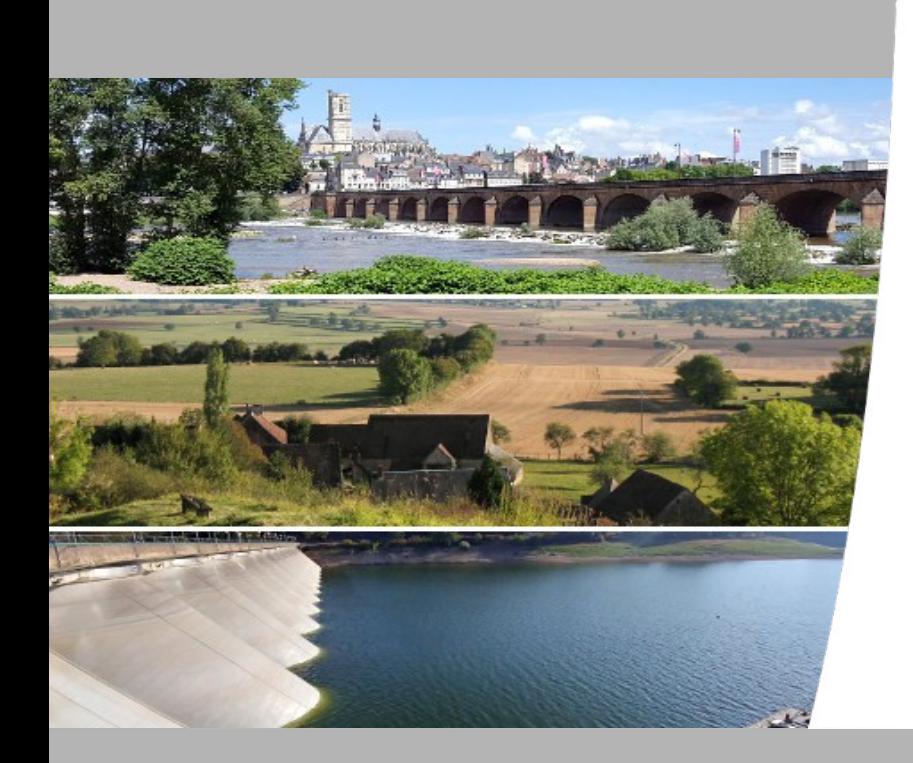

# **Les zones d'accélération**

**58 DDT**

 **Rappel**

18 Décembre 2023

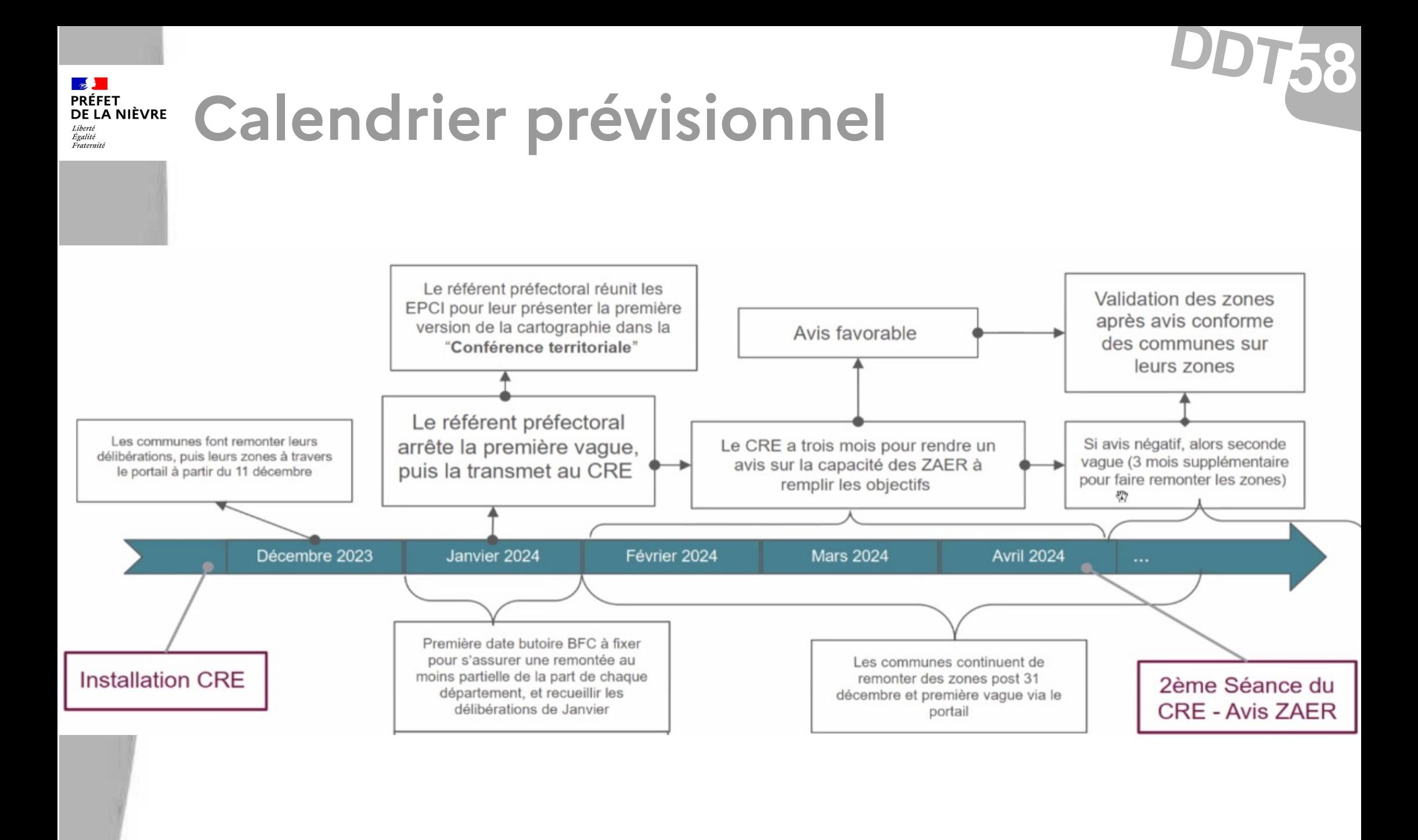

### **58 DDT Transmission et instruction des zones**

### **Transmission des Zones d'accélération**

 **Transmission vers la Préfecture et la DDT des délibérations comportant des cartes de localisation ou un listing des parcelles Déclaration sur le portail**

### **Instruction des zones d'accélération**

 **Vérification de la mention de la mise en œuvre obligatoire d'une concertation du public**

 **Vérification de la prise en compte des restrictions environnementales ou autres contraintes**

 **Vérification de la cohérence entre la délibération et les zones mises sur portail**

### ⇒ **Retour vers les collectivités pour demandes de compléments ou d'informations**